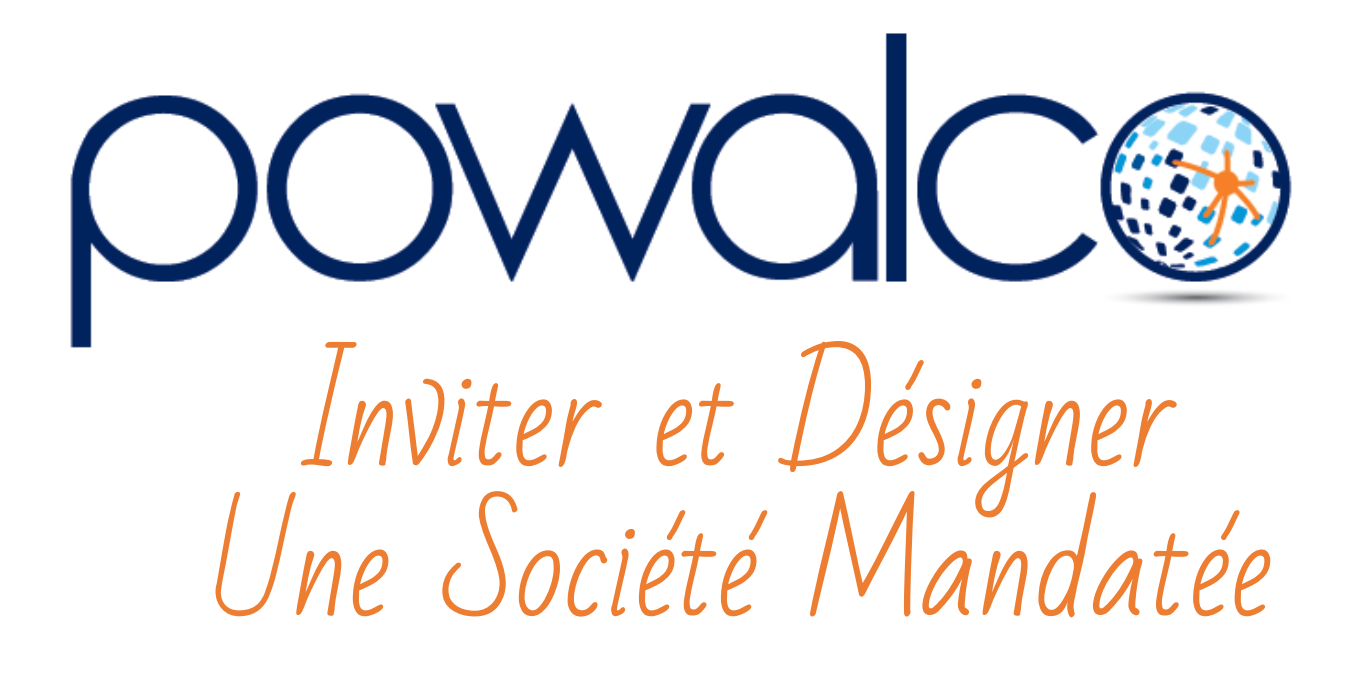

## Table des Matières

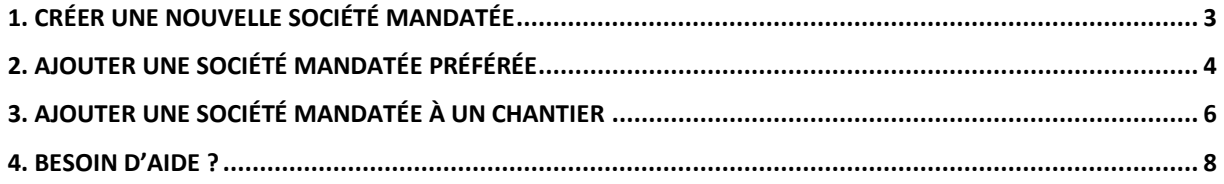

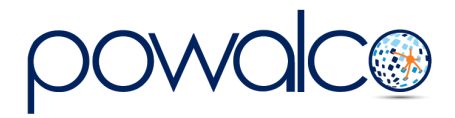

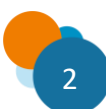

#### <span id="page-2-0"></span>1. Créer une nouvelle Société mandatée

Connectez-vous sur la [plateforme](https://plateforme.powalco.be/login)

- 1. Cliquez sur le menu
- 2. Cliquez sur Gestion Organisation
- 3. Cliquez sur Organisation

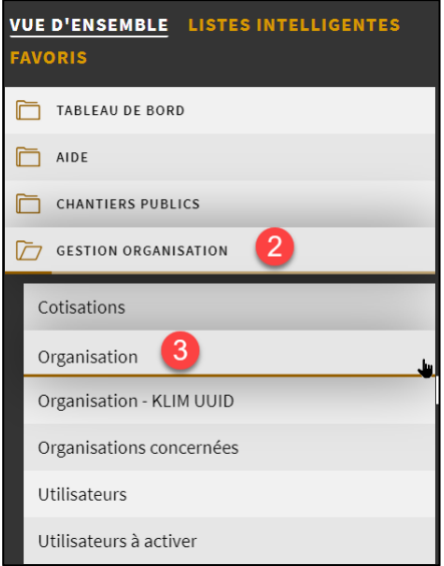

4. Cliquez sur le nom de votre organisation

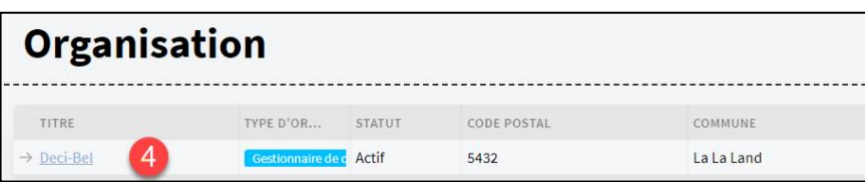

- 5. Allez dans l'onglet « Préférences », Société Mandatée
- 6. Cliquez sur le bouton « Créer Lien »

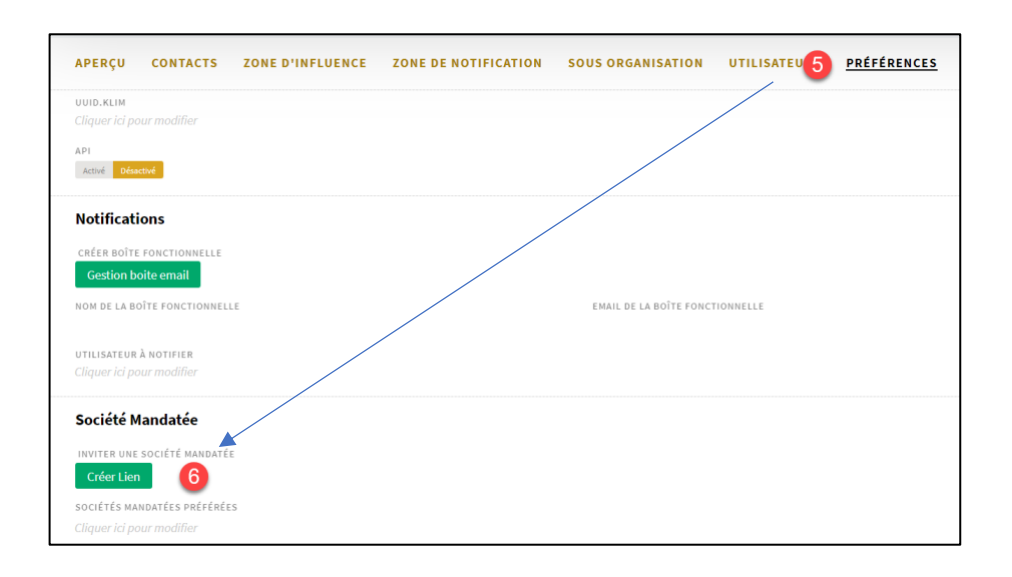

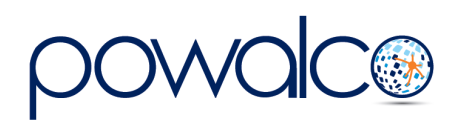

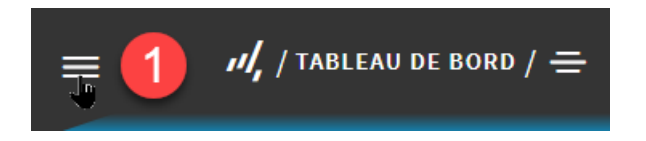

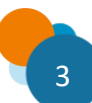

7. Envoyez le lien d'enregistrement par mail à votre société mandatée Clé d'enregistrement = hacQkCFV2kgCAAAACQcAAAf7b2VvoW8MAeOE6nrELXU1 Lien d'enregistrement = https://registration.powalco.be /fr/Organisations/Mandated /hacQkCFV2kgCAAAACQcAAAf7b2VvoW8MAeOE6nrELXU1

8. Quand la société mandatée aura créé son compte, et que celui-ci aura été activé par Powalco, vous pourrez l'ajouter dans les sociétés mandatées préférées de votre organisation.

Si besoin, envoyez notre tutoriel [Inscrire une société mandatée](http://s22963.pcdn.co/wp-content/uploads/2020/05/Tutoriel_Inscription-Societe-Mandatee_V03.pdf) à votre société mandatée pour l'aider à créer son compte.

### <span id="page-3-0"></span>2. Ajouter une Société Mandatée préférée

- $\overline{\phantom{a}}$ **Bellesis Ltd** CONTACTS ZONE D'INFLUENCE ZONE DE NOTIFICATION SOUS ORGANISATION UTILISATEURS **PRÉFÉRENCES APERCU** UUID.KLIM 2075774e-bcc0-43a9-aefd-1228f0e5abe5 Activé Désactivé **Notifications** CRÉER ROÎTE FONCTIONNELLE **Gestion boite email** NOM DE LA BOÎTE FONCTIONNELLE EMAIL DE LA BOÎTE FONCTIONNELLE UTILISATEUR À NOTIFIER Société Mandatée INVITER UNE SOCIÉTÉ MANDATÉE SOCIÉTÉS MANDATÉES PRÉFÉRÉES
- 1. Cliquez sur préférences puis cliquez sous sociétés mandatées préférences.

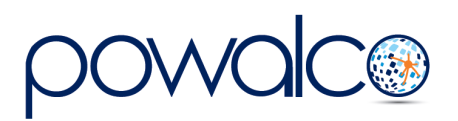

 $\times$ 

2. Sélectionnez la ou les Sociétés à mandater et confirmez la sélection

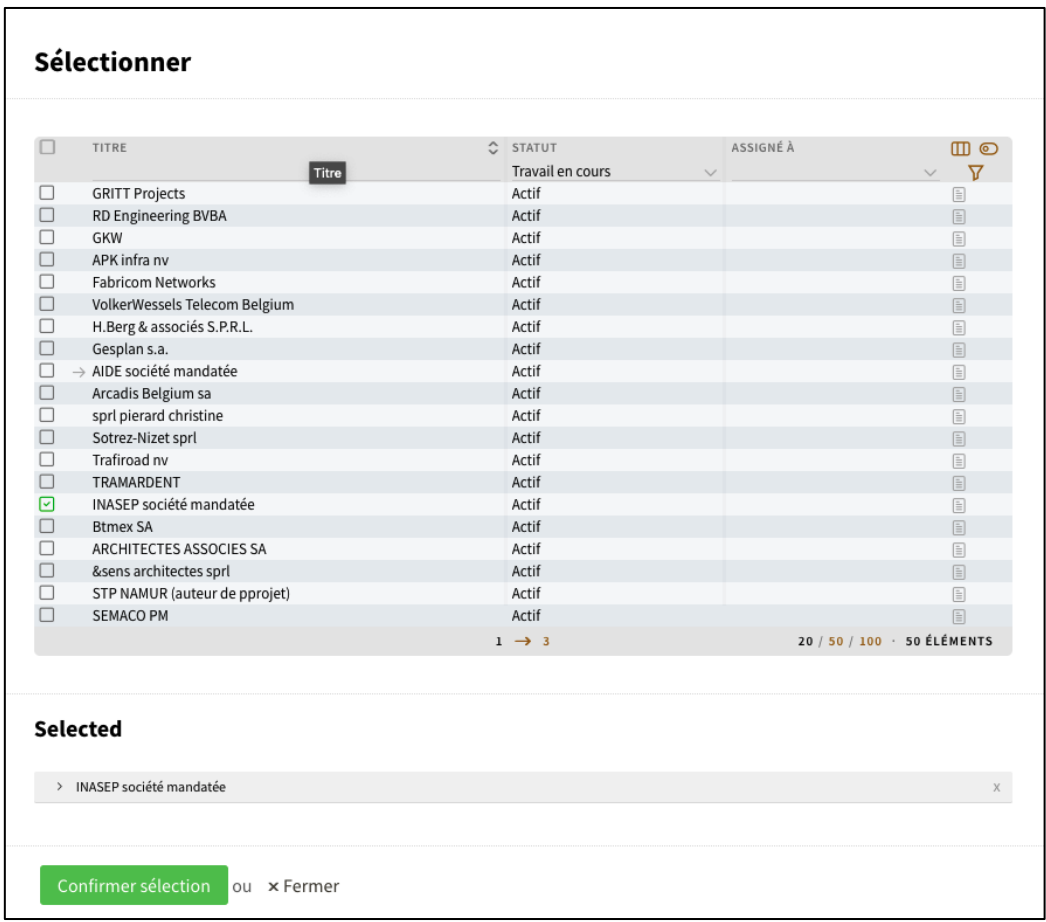

3. la société à bien été ajoutée

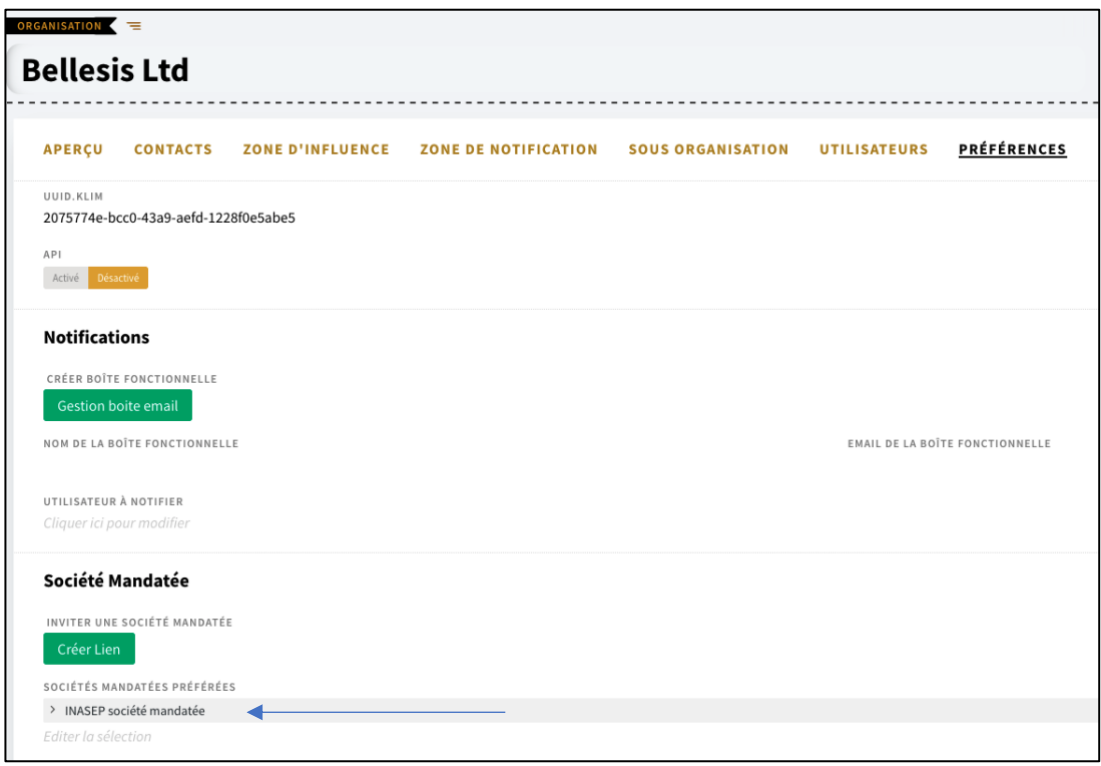

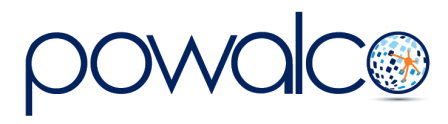

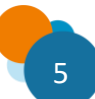

# <span id="page-5-0"></span>3. Ajouter une Société mandatée à un chantier

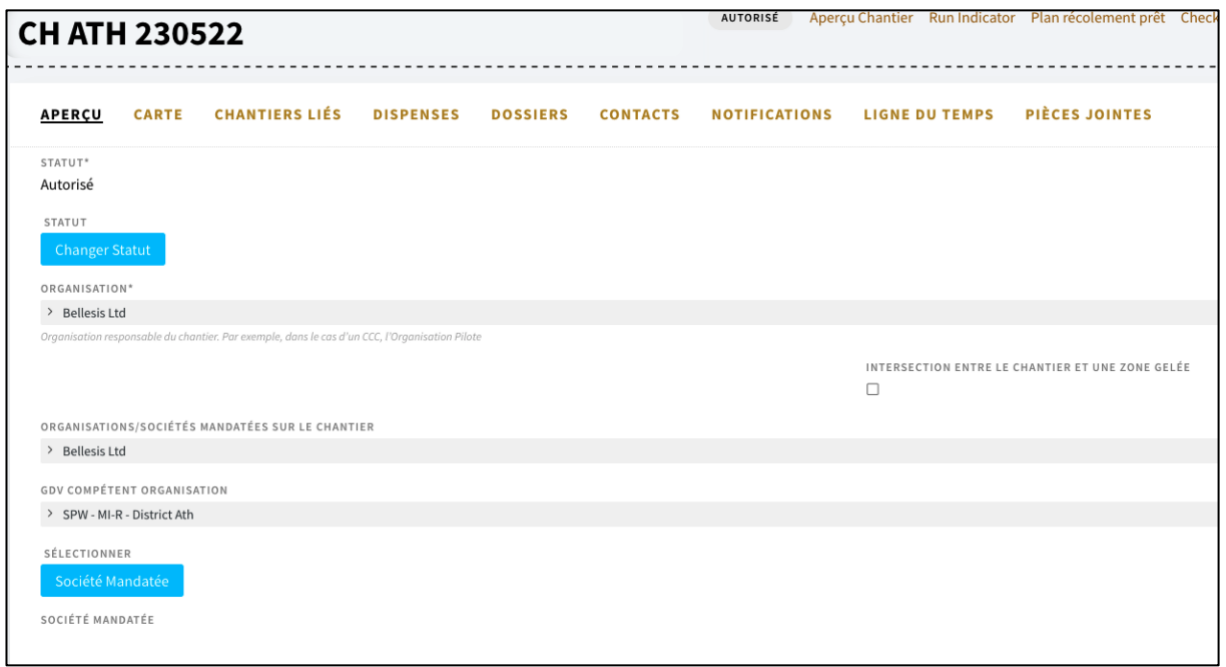

- 1. Cliquez sur le bouton « Société mandatée »
- 2. Dans la fenêtre qui s'ouvre, cliquez sur le « v » à la fin de la ligne « Other » (par défaut la fenêtre s'ouvrira sur « Favorite »)

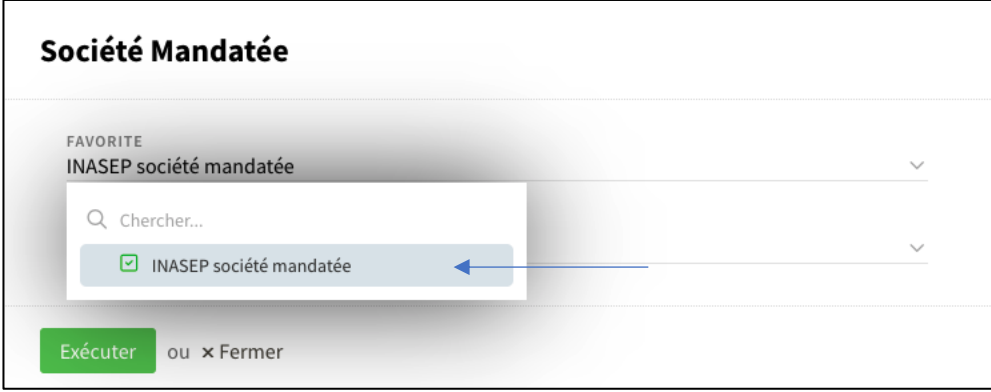

3. Tapez votre société mandatée à côté de la loupe et cochez la case.

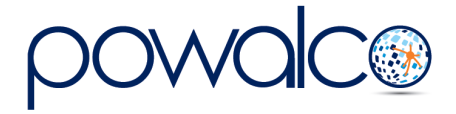

4. Cliquez sur Exécuter. La société mandatée que vous avez désignée a dorénavant accès au chantier et peut le gérer à votre place.

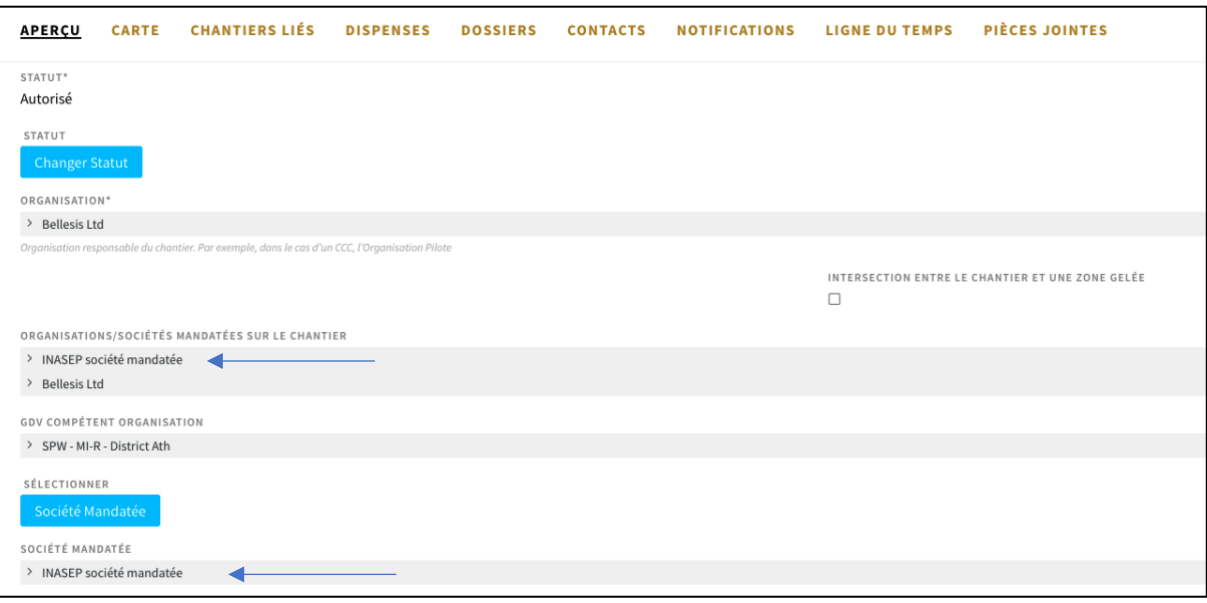

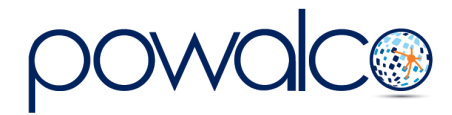

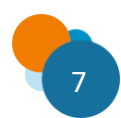

## <span id="page-7-0"></span>4. Besoin d'Aide ?

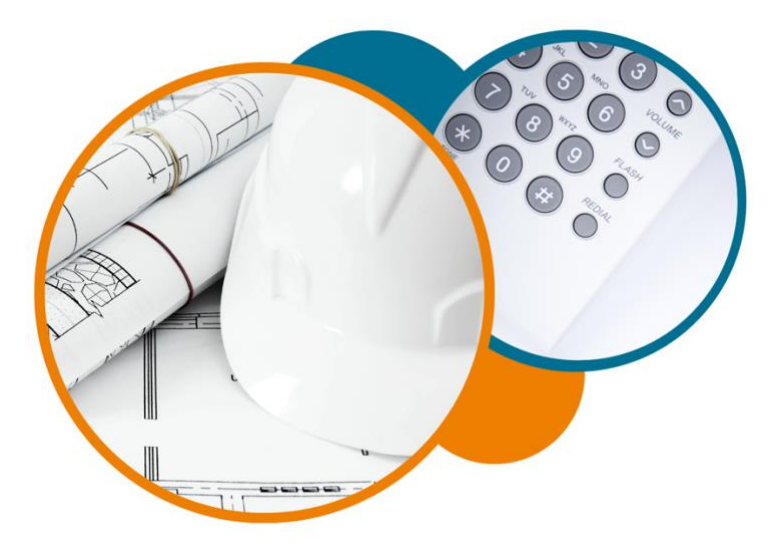

Plateforme Powalco

Pour vous former, conseiller et aider sur la plateforme :

Téléphoner au 081/81.00.45

Écrire à [support@powalco.be](mailto:support@powalco.be)

*Powalco ASBL Avenue d'Écolys 2, bte 19 5020 Suarlée*

Comité Technique

Pour des réponses à vos questions d'ordre juridique : Téléphoner au 081/77.27.04

Écrire à [support.ccch.dgo1@spw.wallonie.be](mailto:support.ccch.dgo1@spw.wallonie.be) 

*Commission de coordination des chantiers Comité technique Boulevard du Nord, 8 5000 Namur*

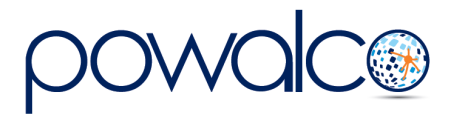

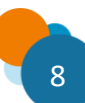